# ■ 予約取消 (スマートフォン版)

※ページへのアクセスはHP内の「施設予約システムへのアクセス」をご参照ください。

### **1.トップページ**

- **①「2.予約申込の確認・変更**
	- **・取消」を選択**

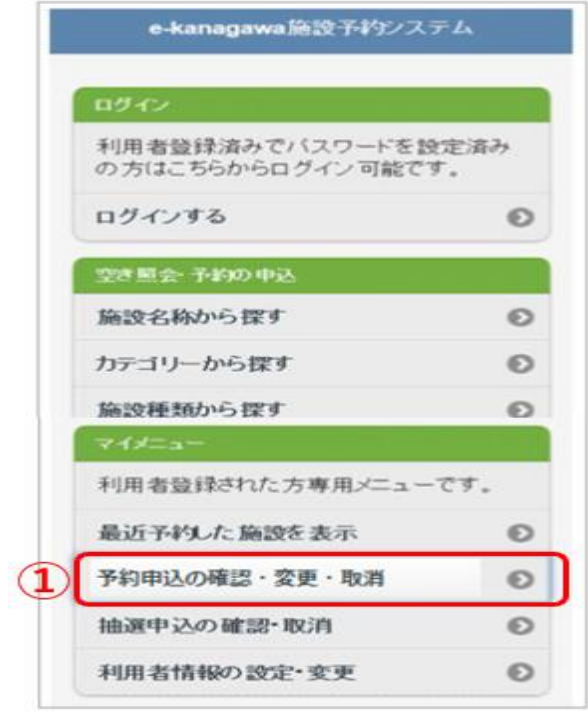

## **3.施設予約システムメニュー**

- **①「選択」をクリック**
- **②「予約の取消」を選択**

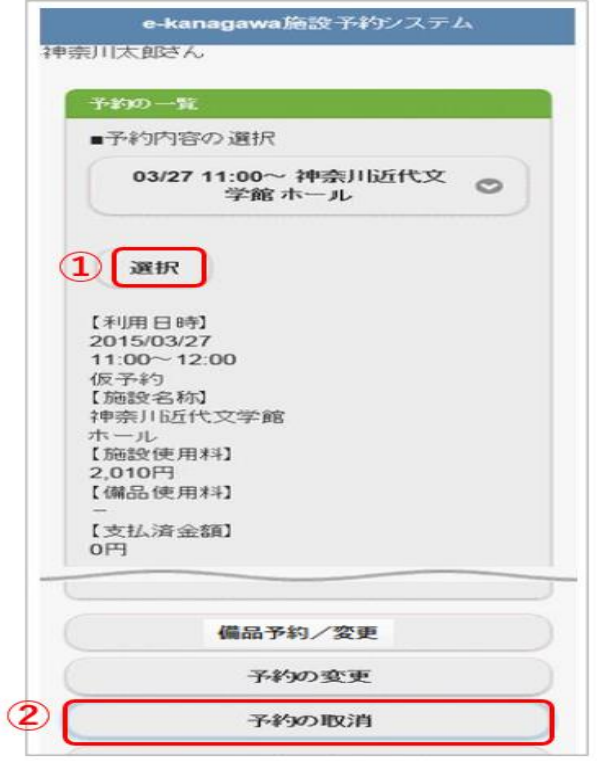

## **2.ログイン**

**①利用者ID(カード番号) ②パスワード(別紙1で作成したもの) ③「ログイン」を選択**

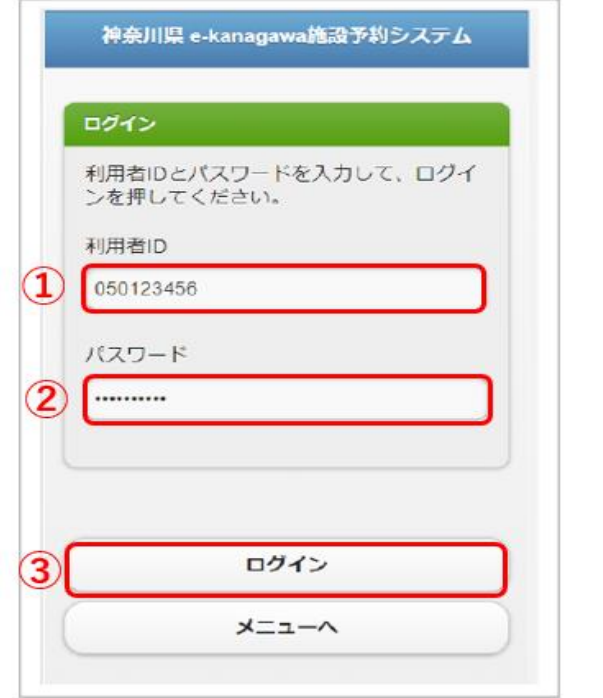

#### **4.取消作業**

**①「取消」を選択**

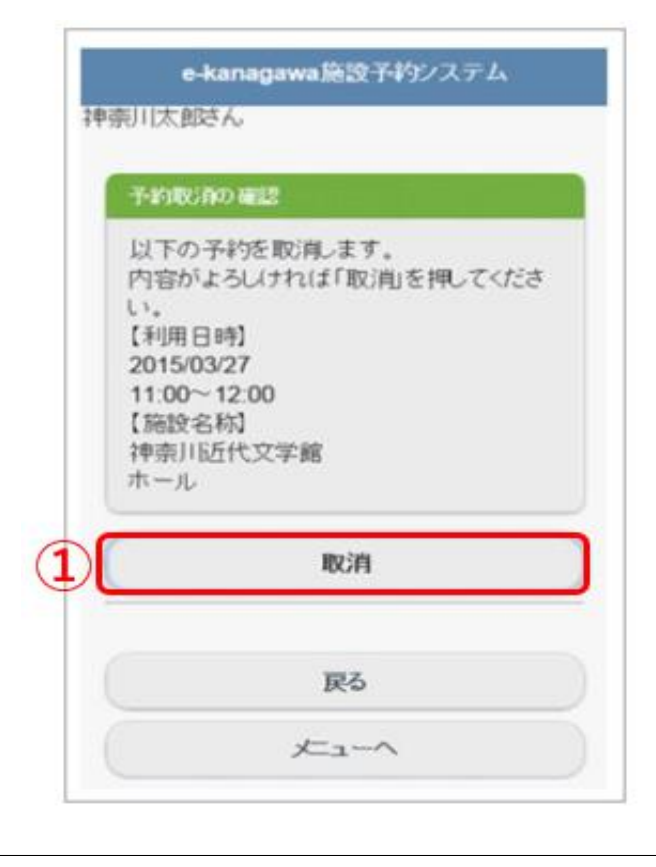

## ■ 予約取消 (パソコン版)

※ページへのアクセスはHP内の「施設予約システムへのアクセス」をご参照ください。

神奈川県 <kanagawa 施設予約システムへようこそ 空き状況の照会や予約をしたい施設を選んでください。<br>予約取消、抽選結果確認を行いたい方や、利用施設を施設の種類や使 <mark>これの0手3は</mark><br>用目的で探したい方は、「施設予約システムメニュー」を選んでください。 **1.トップページ** 読上げブックザ用画面にする  $094,46$ 現在、お知らせはありません。  $\mathbf{(1)}$  麻波予約システムメニュ **①「施設予約システムメニュー」を** スポーツ論説 文化陈设 **選択** ■ 色·文字サイズ変更 ■ 第 了

#### **2.施設予約システムメニュー**

#### **①「2.予約申込の確認・ 変更 ・取り消し」を選択**

中奈川県 e-kanagawa 施設予約システムメニュー <br>株上げブラウザ用画面にする ログインする ご利用になるサービスを1つ選んでください。 1. 空き照会・抽選申込・予約申込  $(1)$ 2. 予約申込の確認·変更·取消 3. 抽選申込の確認·取消/当選の確 4. 利用者情報の設定・変更 9.終 了 e-kanagawa施設予約システ ボータルサイト 色·文字サイズ変更 終 了 << 戻る 次へ >>

神奈川県 e-kanagawa ログイン

## **3.ログイン**

**①利用者ID(カード番号) ②パスワード(別紙1で作成)を入力 ③ログインを選択**

#### **4.取消作業**

- **①「取消」を選択**
- **②「次へ」を選択**

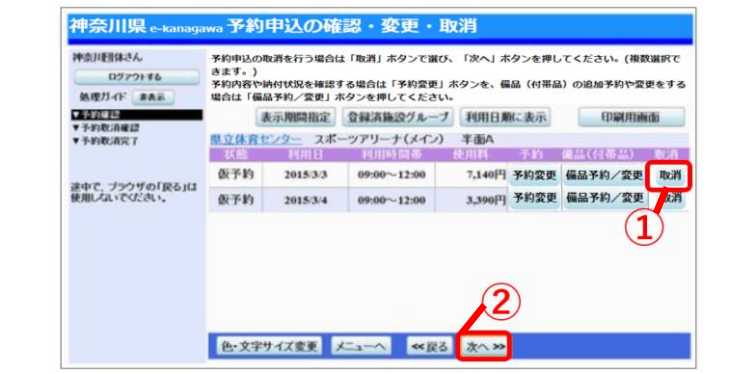

**③**

ල マウスで入力

パスワ

<< 戻る ログイン>>

利用者TDとパスワードを入力して「ログイン」ボイ 利用者ID 050123456

#### **5.予約の取消 確認**

#### **①「取消」を選択**

以上で取消は完了になります。

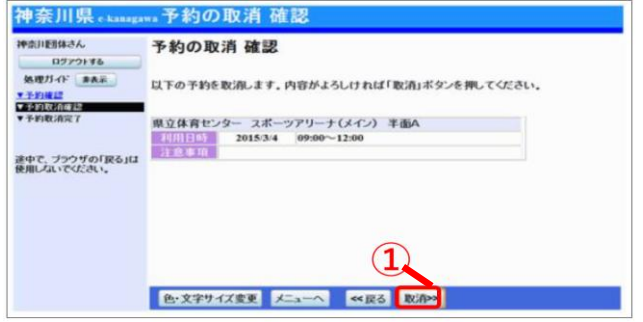